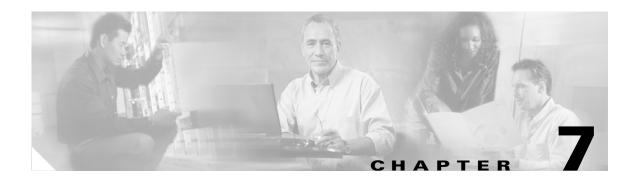

# **Viewing Status and Statistics**

This chapter explains how to use ADU to view the client adapter's status and its transmit and receive statistics.

The following topics are covered in this chapter:

- Overview of ADU Status and Statistics Tools, page 7-2
- Setting Parameters that Affect ADU Status and Statistics Tools, page 7-2
- Selecting the Software to Manage Your Client Adapter, page 7-4
- Viewing the Current Status of Your Client Adapter, page 7-5
- Viewing Statistics for Your Client Adapter, page 7-13

#### Overview of ADU Status and Statistics Tools

In addition to enabling you to configure your client adapter for use in various types of networks, ADU provides tools that enable you to assess the performance of the client adapter and other devices on the wireless network. These tools perform the following functions:

- Display your client adapter's current status and configured settings
- Display statistics pertaining to your client adapter's transmission and reception of data

Table 7-1 enables you to quickly find instructions for using ADU status and statistics tools.

Table 7-1 Status and Statistics Tool Instructions

| Tool       | Page Number |
|------------|-------------|
| Status     | page 7-5    |
| Statistics | page 7-13   |

# **Setting Parameters that Affect ADU Status and Statistics Tools**

Several parameters affect the operation of ADU status and statistics tools. Follow these steps to set these parameters.

- Step 1 Open ADU.
- **Step 2** Choose **Display Settings** from the Options drop-down menu. The Display Settings window appears (see Figure 7-1).

Figure 7-1 Display Settings Window

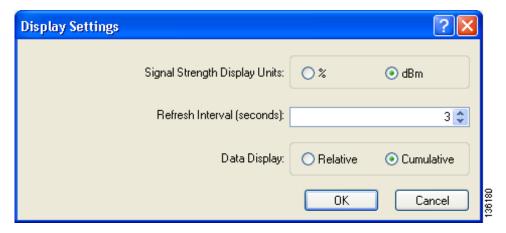

**Step 3** Table 7-2 lists and describes the parameters that affect the operation of ADU status and statistics tools. Follow the instructions in the table to change any parameters.

Table 7-2 Parameters Affecting ADU Status and Statistics Tools

| Parameter                     | Description                                                                         |                                                                                                    |
|-------------------------------|-------------------------------------------------------------------------------------|----------------------------------------------------------------------------------------------------|
| Signal Strength Display Units | Status window and signal-t<br>Infrastructure and Ad Hoc<br><b>Options:</b> % or dBm | display signal strength on the Advanced co-noise ratio (SNR) on the Available Networks window.                             |
|                               | Default: dBm                                                                        |                                                                                                    |
|                               | Units                                                                               | Description                                                                                                    |
|                               | %                                                                                   | Displays the signal strength and signal-to-noise ratio as a percentage.                                                    |
|                               | dBm                                                                                 | Displays the signal strength in decibels with respect to milliwatts (dBm) and the signal-to-noise ratio in decibels (dB).  |
| Refresh Interval              | Specifies how often the AD ASTU icon are updated.                                   | DU status and statistics windows and the                                                                                   |
|                               | Range: 1 to 5 seconds between updates (in 1-second increments)                      |                                                                                                    |
|                               | <b>Default:</b> 3 seconds between updates                                           |                                                                                                    |
| Data Display                  | Advanced Statistics window                                                          | that is displayed on the Diagnostics and ws continue to increment until the driver is pdate occurs (every 1 to 5 seconds). |
|                               | Options: Relative or Cumu                                                           | ılative                                                                                                    |
|                               | <b>Default:</b> Cumulative                                                          |                                                                                                    |
|                               | Data Display                                                                        | Description                                                                                                    |
|                               | Relative                                                                            | Displays statistical data collected since the last update, as specified by the Refresh Interval (1 to 5 seconds).          |
|                               | Cumulative                                                                          | Displays statistical data collected since the driver was loaded, upon card insertion or reboot.                            |

Step 4 Click OK to save your changes.

# **Selecting the Software to Manage Your Client Adapter**

You can select the software that you would like to use to configure and display information about your wireless device. Follow these steps to choose the software.

- Step 1 Open ADU.
- Step 2 Choose Select Client Software from the Options drop-down menu. The Select Client Software window appears (see Figure 7-2).

Figure 7-2 Select Client Software Window

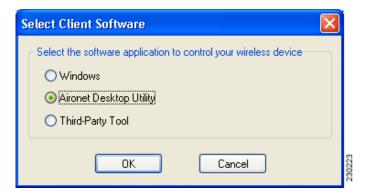

**Step 3** Click the radio button next to the software that you want to use to manage your wireless device.

## **Viewing the Current Status of Your Client Adapter**

ADU enables you to view the current status of your client adapter as well as many of the settings that have been configured for the adapter. To view your client adapter's status and settings, open ADU. The Current Status window appears (see Figure 7-3).

Figure 7-3 Current Status Window

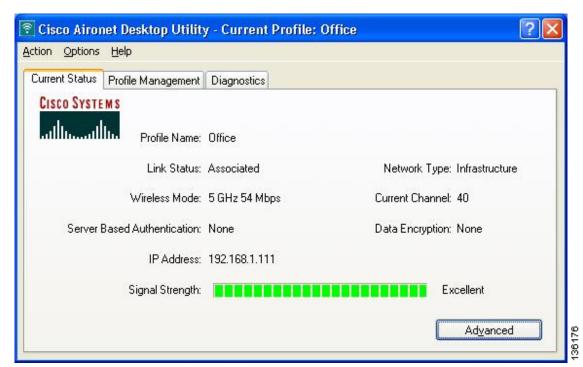

Table 7-3 interprets each element of the Current Status window.

Table 7-3 Basic Client Adapter Status

| Status        | Description                                         |                                                                                                    |
|---------------|-----------------------------------------------------|----------------------------------------------------------------------------------------------------|
| Profile Name  | The network configurati using.                      | on (or profile) your client adapter is currently                                                                                                |
|               | Note Refer to Chapter selecting profiles            | 4 for information on creating, modifying, and s.                                                                                                |
| Link Status   | The operational mode of                             | f your client adapter.                                                                                                    |
|               |                                                     | , Associated, Authenticating, Authenticated, Failed, or Authentication Failed Retrying                                                          |
|               | Link Status                                         | Description                                                                                                    |
|               | Not Associated                                      | The client adapter has not established a connection to an access point (in infrastructure mode) or another client (in ad hoc mode).             |
|               | Associated                                          | The client adapter has established a connection to an access point (in infrastructure mode) or another client (in ad hoc mode).                 |
|               | Authenticating                                      | The client adapter is associated to an access point, and the EAP authentication process has begun but not yet succeeded.                        |
|               | Authenticated                                       | The client adapter is associated to an access point, and the user is EAP authenticated.                                                         |
|               | Authentication Failed                               | The client adapter is associated to an access point, but the user has failed to EAP authenticate.                                               |
|               | Authentication Failed<br>Retrying                   | The client adapter is associated to an access point, the user has failed to EAP authenticate, but another authentication attempt is being made. |
| Wireless Mode | The frequency and rate a capable of transmitting of | at which your current wireless connection is or receiving packets.                                                                              |
|               | Value: 5 GHz 54 Mbps                                | s, 2.4 GHz 11 Mbps, or 2.4 GHz 54 Mbps                                                                                                    |
|               |                                                     | eless Mode parameter in Table 5-3 for etting the wireless mode for your client                                                                  |
| Network Type  | The type of network in v                            | which your client adapter is being used.                                                                                                    |
|               | Value: Infrastructure of                            | r Ad Hoc                                                                                                    |
|               |                                                     | work Type parameter in Table 5-3 for etting the network type.                                                                                   |

Table 7-3 Basic Client Adapter Status (continued)

| Status                      | Description                                                                                                    |  |
|-----------------------------|----------------------------------------------------------------------------------------------------|--|
| Server Based Authentication | The method by which authentication to a back-end server is being performed to establish secure connectivity.                                                     |  |
|                             | Value: None, LEAP, EAP-FAST, EAP-TLS, PEAP (EAP-GTC), PEAP (EAP-MSCHAP V2), or Host Based EAP                                                                    |  |
|                             | Note Refer to the "Overview of Security Features" section on page 5-14 for details on these server-based authentication types.                                   |  |
| IP Address                  | The IP address of your client adapter.                                                                                                    |  |
| Current Channel             | The channel that your client adapter is currently using for communications. This field displays <i>Scanning</i> while the client adapter searches for a channel. |  |
|                             | Value: Dependent on radio band and regulatory domain                                                                                                    |  |
|                             | <b>Note</b> Refer to the Channel parameter in Table 5-3 for information on setting the channel for your client adapter.                                          |  |
|                             | <b>Note</b> Refer to Appendix D for a list of channel identifiers, channel center frequencies, and regulatory domains for each channel.                          |  |
| Data Encryption             | The data encryption type that was negotiated with the access point (in infrastructure mode) or another client (in ad hoc mode) upon association.                 |  |
|                             | Value: None, WEP, CKIP, TKIP, or AES                                                                                                    |  |
|                             | Note Refer to the "Overview of Security Features" section on page 5-14 for details on these data encryption types.                                               |  |
| Signal Strength             | The signal strength for all received packets. The color of this parameter's progress bar provides a visual interpretation of signal strength.                    |  |
|                             | Value:                                                                                                    |  |
|                             | • Excellent (green): -57 to -45 dBms (75 to 100%)                                                                                                    |  |
|                             | • Good (green): -75 to -58 dBms (40 to 74%)                                                                                                    |  |
|                             | • Fair (yellow): -85 to -76 dBms (20 to 39%)                                                                                                    |  |
|                             | • Poor (red): -95 to -86 dBms (0 to 19%)                                                                                                    |  |
|                             | No Link                                                                                                    |  |

Click **Advanced** if you want to view more detailed status information for your client adapter. The Advanced Status window appears (see Figure 7-4).

Figure 7-4 Advanced Status Window

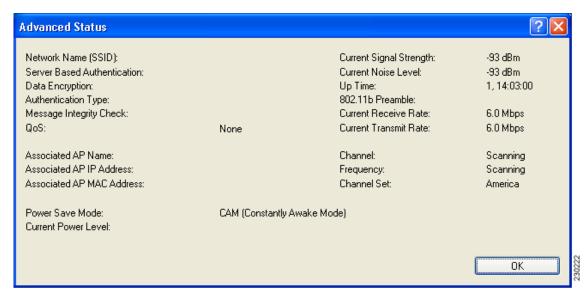

Table 7-4 interprets each element of the Advanced Status window.

Table 7-4 Advanced Client Adapter Status

| Status                      | Description                                                                                                    |  |
|-----------------------------|----------------------------------------------------------------------------------------------------|--|
| Network Name (SSID)         | The name of the network to which your client adapter is currently associated.                                                                    |  |
|                             | <b>Note</b> Refer to the SSID1 parameter in Table 5-2 for information on setting the client adapter's SSID.                                      |  |
| Server Based Authentication | The method by which authentication to a back-end server is being performed to establish secure connectivity.                                     |  |
|                             | Value: None, LEAP, EAP-FAST, EAP-TLS, PEAP (EAP-GTC), PEAP (EAP-MSCHAP V2), or Host Based EAP                                                    |  |
|                             | Refer to the "Overview of Security Features" section on page 5-14 for details on these server-based authentication types.                        |  |
| Data Encryption             | The data encryption type that was negotiated with the access point (in infrastructure mode) or another client (in ad hoc mode) upon association. |  |
|                             | Value: None, WEP, CKIP, TKIP, or AES                                                                                                    |  |
|                             | Note Refer to the "Overview of Security Features" section on page 5-14 for details on these data encryption types.                               |  |

Table 7-4 Advanced Client Adapter Status (continued)

| Status                  | Description                 |                                                                                                    |
|-------------------------|-----------------------------|----------------------------------------------------------------------------------------------------|
| Authentication Type     | -                           | ent adapter must share the same WEP keys as to authenticate or can authenticate to the fits WEP settings.                               |
|                         | Value: Open or Shared       |                                                                                                    |
|                         |                             | P key setting prevents connectivity to the so of the 802.11 authentication type selected.                                               |
|                         |                             | ing Advanced Parameters" section on mation on setting the 802.11 authentication                                                         |
| Message Integrity Check |                             | ient adapter is using message integrity check sent to and received from the access point.                                               |
|                         | attack, an intruder interce | cks on encrypted packets. During a bit-flip epts an encrypted message, alters it slightly, e receiver accepts the retransmitted message |
|                         | but it must be ena          | automatically by the client adapter's driver, bled on the access point.                                                                 |
|                         | Value: None, MMH, or        | Michael                                                                                                    |
|                         | Message Integrity Check     | Description                                                                                                    |
|                         | None                        | MIC is disabled.                                                                                                    |
|                         | ММН                         | MIC is enabled and is being used with CKIP.                                                                                             |
|                         | Michael                     | MIC is enabled and is being used with WPA and TKIP.                                                                                     |

Table 7-4 Advanced Client Adapter Status (continued)

| Status                    | Description                                                                                                    |                                                                                     |                                                                                                    |
|---------------------------|----------------------------------------------------------------------------------------------------|-------------------------------------------------------------------------------------|----------------------------------------------------------------------------------------------------|
| QoS                       | The type of quality of service that is currently being used by your client adapter. QoS on wireless LANs (WLAN) provides prioritization of traffic from the access point over the WLAN based on traffic classification.                                                                                |                                                                                     |                                                                                                    |
|                           | Value                                                                                                    | None or WMM                                                                         |                                                                                                    |
|                           | QoS                                                                                                    |                                                                                     | Description                                                                                                    |
|                           | None                                                                                                    |                                                                                     | WMM standard QoS is not enabled.                                                                                                    |
|                           | WMM                                                                                                    |                                                                                     | Wi-Fi Multimedia, a component of the IEEE 802.11e WLAN standard for QoS, is enabled. For this value to appear, QoS and WMM must be enabled on the access point to which the client adapter is associated.                                   |
|                           | Note                                                                                                    | software. However,<br>Scheduler to ensure                                           | automatically in the client adapter you must enable the Windows QoS Packet WMM support. Follow the instructions in i Multimedia" section on page 5-59 to ket Scheduler.                                                                     |
| Associated AP Name        | The name of the access point to which your client adapter is associated. It is shown only if the client adapter is in infrastructure mode, the access point was configured with a name, and Aironet Extensions are enabled (on access points running Cisco IOS Release 12.2(4)JA or later).            |                                                                                     | t adapter is in infrastructure mode, the d with a name, and Aironet Extensions are                                                                                                    |
|                           | Note                                                                                                    | This field shows up access point may be                                             | to 15 characters although the name of the longer.                                                                                                    |
| Associated AP IP Address  | The IP address of the access point to which your client adapter is associated. It is shown only if the client adapter is in infrastructure mode, the access point was configured with an IP address, and Airo Extensions are enabled (on access points running Cisco IOS Released 12.2(4)JA or later). |                                                                                     | if the client adapter is in infrastructure configured with an IP address, and Aironet                                                                                                    |
|                           | Note                                                                                                    |                                                                                     | ns are disabled, the IP address of the bint is shown as 0.0.0.0.                                                                                                    |
| Associated AP MAC Address |                                                                                                    | ated. It is shown only                                                              | cess point to which your client adapter is if the client adapter is in infrastructure                                                                                                    |
|                           | Note                                                                                                    | Ethernet port (for a software) or the MA access points that ru of the Ethernet port | the MAC address of the access point's access points that do not run Cisco IOS AC address of the access point's radio (for an Cisco IOS software). The MAC address on access points that run Cisco IOS on a label on the back of the device. |

Table 7-4 Advanced Client Adapter Status (continued)

| Status                  | Description                                                                                                    |  |  |
|-------------------------|----------------------------------------------------------------------------------------------------|--|--|
| Power Save Mode         | The client adapter's current power consumption setting.                                                                                                    |  |  |
|                         | Value: CAM (Constantly Awake Mode), Max PSP (Max Power Saving), or Fast PSP (Power Save Mode)                                                                                                    |  |  |
|                         | <b>Note</b> Refer to the Power Save Mode parameter in Table 5-3 for information on setting the client adapter's power save mode.                                                                               |  |  |
| Current Power Level     | The power level at which your client adapter is currently transmitting. The maximum level is dependent upon the radio band used and your country's regulatory agency.                                          |  |  |
|                         | <b>Value:</b> 10, 13, 20, 25, or 40 mW (802.11a band); 10, 20, 32, 50, 63, or 100 mW (802.11b/g band)                                                                                                    |  |  |
|                         | <b>Note</b> Refer to the Transmit Power Level parameter in Table 5-3 for information on setting the client adapter's power level.                                                                              |  |  |
| Available Power Levels  | The power levels at which your client adapter is capable of transmitting. The maximum level is dependent upon the radio band used and your country's regulatory agency.                                        |  |  |
|                         | <b>Value:</b> 10, 13, 20, 25, or 40 mW (802.11a band); 10, 20, 32, 50, 63, or 100 mW (802.11b/g band)                                                                                                    |  |  |
|                         | <b>Note</b> Refer to the Transmit Power Level parameter in Table 5-3 for information on the client adapter's available power levels.                                                                           |  |  |
| Current Signal Strength | The signal strength for all received packets. The higher the value, the stronger the signal.                                                                                                    |  |  |
|                         | <b>Range:</b> 0 to 100% or 0 to -100 dBm                                                                                                    |  |  |
| Current Signal Quality  | The signal quality for all received packets. The higher the value, the clearer the signal.                                                                                                    |  |  |
|                         | <b>Range:</b> 0 to 100%                                                                                                    |  |  |
|                         | Note This field appears only if you selected signal strength to be displayed as a percentage. See the Signal Strength Display Units parameter in Table 7-2 for information.                                    |  |  |
| Current Noise Level     | The level of background radio frequency energy in the current radio band. The lower the value, the less background noise present.                                                                              |  |  |
|                         | <b>Range:</b> 0 to -100 dBm                                                                                                    |  |  |
|                         | <b>Note</b> This field appears only if you selected signal strength to be displayed in dBm. See the Signal Strength Display Units parameter in Table 7-2 for information.                                      |  |  |
| Up Time                 | The amount of time (in hours:minutes:seconds) since the client adapter has been receiving power. If the adapter has been running for more than 24 hours, the time is displayed in days, hours:minutes:seconds. |  |  |

Table 7-4 Advanced Client Adapter Status (continued)

| Status                | Description                                                                                                    |  |
|-----------------------|----------------------------------------------------------------------------------------------------|--|
| 802.11b Preamble      | Indicates whether your client adapter is using only long radio headers or short and long radio headers.                                                                    |  |
|                       | Value: Short & Long or Long Only                                                                                                    |  |
|                       | <b>Note</b> This field contains a value only when the client adapter is operated in 2.4-GHz 11-Mbps or 2.4-GHz 54-Mbps mode.                                               |  |
|                       | <b>Note</b> Refer to the 802.11b Preamble parameter in Table 5-3 for information on using radio headers.                                                                   |  |
| Current Receive Rate  | The rate at which your client adapter is currently receiving data packets.                                                                                                 |  |
|                       | <b>Value:</b> 1, 2, 5.5, 6, 9, 11, 12, 18, 24, 36, 48, or 54 Mbps                                                                                                    |  |
| Current Transmit Rate | The rate at which your client adapter is currently transmitting data packets.                                                                                              |  |
|                       | <b>Value:</b> 1, 2, 5.5, 6, 9, 11, 12, 18, 24, 36, 48, or 54 Mbps                                                                                                    |  |
| Channel               | The channel that your client adapter is currently using for communications. This field displays <i>Scanning</i> while the client adapter searches for a channel.           |  |
|                       | Value: Dependent on radio band and regulatory domain                                                                                                    |  |
|                       | <b>Note</b> Refer to the Channel parameter in Table 5-3 for information on setting the channel for your client adapter.                                                    |  |
|                       | <b>Note</b> Refer to Appendix D for a list of channel identifiers, channel center frequencies, and regulatory domains for each channel.                                    |  |
| Frequency             | The radio frequency that your client adapter is currently using for communications. This field displays <i>Scanning</i> while the client adapter searches for a frequency. |  |
|                       | Value: Dependent on radio band and regulatory domain                                                                                                    |  |
|                       | <b>Note</b> Refer to the Wireless Mode parameter in Table 5-3 for information on setting the frequency for your client adapter.                                            |  |
| Channel Set           | The regulatory domain for which your client adapter is currently configured. This value is not user selectable.                                                            |  |
|                       | Value: America, EMEA, Japan, or Rest of World                                                                                                    |  |
|                       | <b>Note</b> Refer to Appendix D for a list of channel identifiers, channel center frequencies, and regulatory domains for each channel.                                    |  |

Click **OK** to close the Advanced Status window.

### **Viewing Statistics for Your Client Adapter**

ADU enables you to view statistics that indicate how data is being received and transmitted by your client adapter.

To view your client adapter's statistics, open ADU and click the **Diagnostics** tab. The Cisco Aironet Desktop Utility (Diagnostics) window appears (see Figure 7-5).

Figure 7-5 Cisco Aironet Desktop Utility (Diagnostics) Window

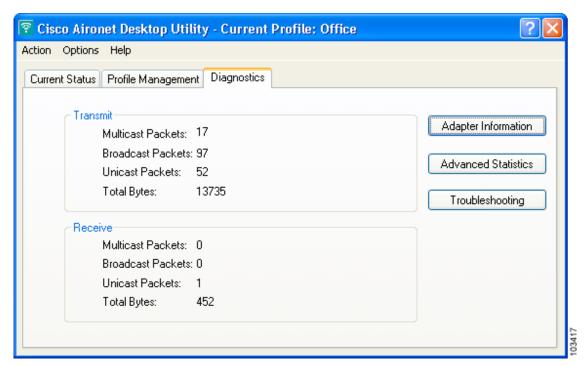

This window displays basic transmit and receive statistics for your client adapter. The statistics are calculated on a relative or cumulative basis as specified by the Data Display parameter and are continually updated at the rate specified by the Refresh Interval parameter. Instructions for changing the Data Display and Refresh Interval settings are provided in Table 7-2.

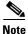

The receive and transmit statistics are host statistics. That is, they show packets and errors received or sent by the Windows device.

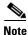

To run the Cisco Aironet Troubleshooting Utility, click **Troubleshooting**. Refer to "Using the Cisco Aironet Troubleshooting Utility" section on page 10-3 for more information.

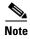

To view client adapter information, click **Adapter Information**. Refer to "Viewing Client Adapter Information" section on page 9-10 for more information.

Table 7-5 describes each statistic that is displayed for your client adapter.

Table 7-5 Basic Client Adapter Statistics

| Statistic           | Description                                                       |  |  |
|---------------------|-------------------------------------------------------------------|--|--|
| Transmit Statistics | Transmit Statistics                                               |  |  |
| Multicast Packets   | The number of multicast packets that were transmitted.            |  |  |
| Broadcast Packets   | The number of broadcast packets that were transmitted.            |  |  |
| Unicast Packets     | The number of unicast packets that were transmitted successfully. |  |  |
| Total Bytes         | The number of bytes of data that were transmitted successfully.   |  |  |
| Receive Statistics  |                                                                   |  |  |
| Multicast Packets   | The number of multicast packets that were received.               |  |  |
| Broadcast Packets   | The number of broadcast packets that were received.               |  |  |
| Unicast Packets     | The number of unicast packets that were received successfully.    |  |  |
| Total Bytes         | The number of bytes of data that were received successfully.      |  |  |

Click **Advanced Statistics** if you want to view additional statistics for your client adapter. The Advanced Statistics window appears (see Figure 7-6).

Figure 7-6 Advanced Statistics Window

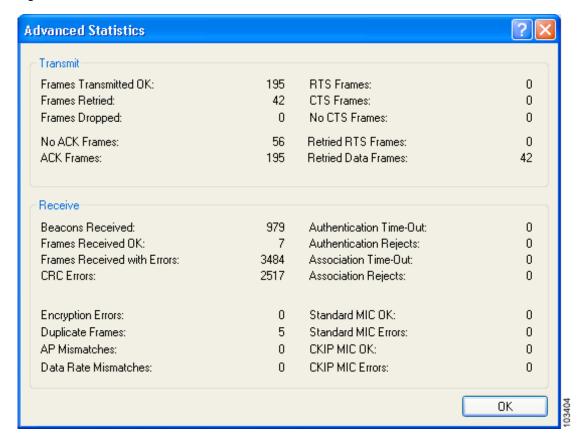

Table 7-6 interprets each element of the Advanced Statistics window.

Table 7-6 Advanced Client Adapter Statistics

| Status                      | Description                                                                                                    |  |  |
|-----------------------------|----------------------------------------------------------------------------------------------------|--|--|
| Transmit Statistics         |                                                                                                    |  |  |
| Frames Transmitted OK       | The number of frames that were transmitted successfully.                                                                                                    |  |  |
| Frames Retried              | The number of frames that were retried.                                                                                                    |  |  |
| Frames Dropped              | The number of frames that were dropped because of errors or collisions.                                                                                                    |  |  |
| No ACK Frames               | The number of transmitted frames that did not have their corresponding Ack frame received successfully.                                                                                                    |  |  |
| ACK Frames                  | The number of transmitted frames that had their corresponding Ack frame received successfully.                                                                                                    |  |  |
| RTS Frames                  | The number of request-to-send (RTS) transmissions that were attempted.                                                                                                    |  |  |
| CTS Frames                  | The number of clear-to-send (CTS) frames that were received in response to a successfully transmitted RTS frame.                                                                                                    |  |  |
| No CTS Frames               | The number of request-to-send (RTS) transmissions that were unsuccessful. The access point sends CTS frames in response to the client's RTS frames. This field keeps track of each time the client does not receive a CTS back from the access point. |  |  |
| Retried RTS Frames          | The number of request-to-send (RTS) frames that were retransmitted.                                                                                                    |  |  |
| Retried Data Frames         | The number of normal data frames that were retransmitted.                                                                                                    |  |  |
| Receive Statistics          |                                                                                                    |  |  |
| Beacons Received            | The number of beacon frames that were received successfully.                                                                                                    |  |  |
| Frames Received OK          | The number of all frames that were received successfully.                                                                                                    |  |  |
| Frames Received with Errors | The number of frames that were received with an invalid checksum.                                                                                                    |  |  |
| CRC Errors                  | The number of cyclic redundancy check (CRC) errors detected in the data portion of the frame.                                                                                                    |  |  |
| Encryption Errors           | The number of frames that were received with encryption errors.                                                                                                    |  |  |
| Duplicate Frames            | The number of duplicate frames that were received.                                                                                                    |  |  |
| AP Mismatches               | The number of times the client adapter tried to associate to an access point but was unable to because the access point was not the adapter's specified access point.                                                                                 |  |  |
|                             | Note Refer to the Access Point 1 through Access Point 4 parameters on page 5-13 for information on specifying access points.                                                                                                    |  |  |
| Data Rate Mismatches        | The number of times the client adapter tried to associate to an access point but was unable to because the adapter's data rate was not supported by the access point.                                                                                 |  |  |
|                             | Note Refer to the Wireless Mode parameter in Table 5-3 for information on supported data rates.                                                                                                    |  |  |

Table 7-6 Advanced Client Adapter Statistics (continued)

| Status                  | Description                                                                                                    |  |
|-------------------------|----------------------------------------------------------------------------------------------------|--|
| Authentication Time-Out | The number of times the client adapter tried to authenticate to an access point but was unable to because the access point did not respond fast enough (timed out). |  |
| Authentication Rejects  | The number of times the client adapter tried to authenticate to an access point but was rejected.                                                                   |  |
| Association Time-Out    | The number of times the client adapter tried to associate to an access point but was unable to because the access point did not respond fast enough (timed out).    |  |
| Association Rejects     | The number of times the client adapter tried to associate to an access point but was rejected.                                                                      |  |
| Standard MIC OK         | The number of frames that were received with the correct message integrity check (MIC) value.                                                                       |  |
| Standard MIC Errors     | The number of frames that were discarded due to an incorrect message integrity check (MIC) value.                                                                   |  |
| CKIP MIC OK             | The number of frames that were received with the correct message integrity check (MIC) value when CKIP was being used.                                              |  |
|                         | <b>Note</b> This field is displayed only if MIC is enabled on the access point.                                                                                     |  |
| CKIP MIC Errors         | The number of frames that were discarded due to an incorrect message integrity check (MIC) value when CKIP was being used.                                          |  |
|                         | <b>Note</b> This field is displayed only if MIC is enabled on the access point.                                                                                     |  |

Click **OK** to close the Advanced Statistics window.